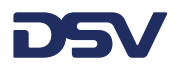

## **Quick guide supplier booking**

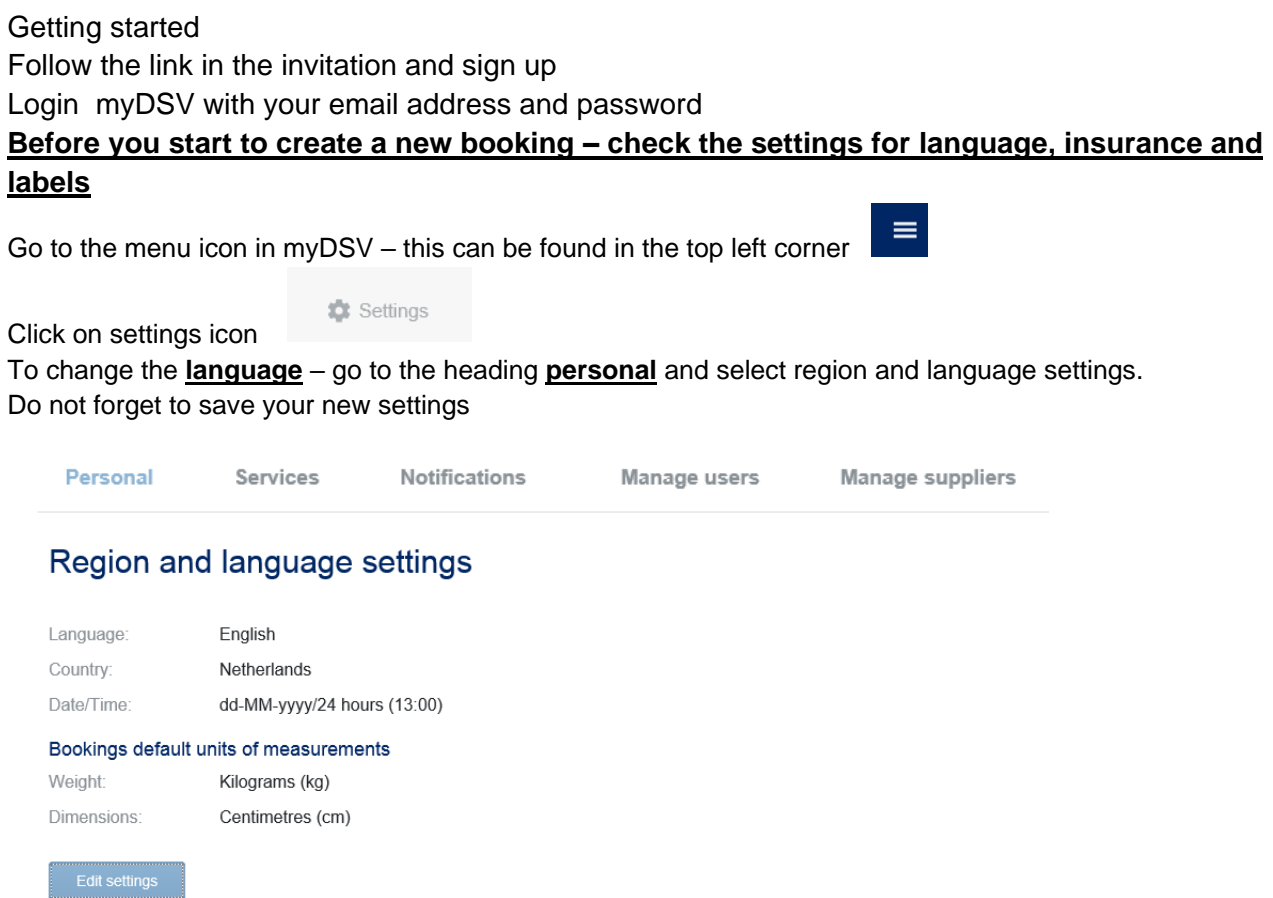

To change the default **insurance** setting and /or **select a label printer** – go to the heading **services**, click on the settings icon on the booking line

Please check if the freight payer wants you to insure the shipment with DSV or if the freight payer has an insurance already. **In this case you HAVE to set the insurance to NO** (you can default that setting)

**Optional** – set your default printer setting to LABEL – by clicking on the field Regular Do not forget to save your new settings

Personal Services Notifications Manage users **Manage suppliers** 

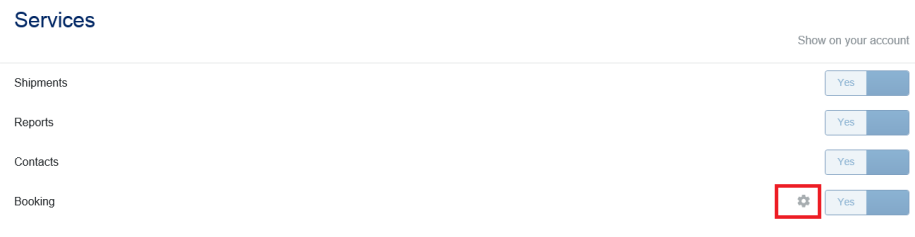

#### **DSV – Global Transport and Logistics**

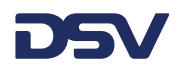

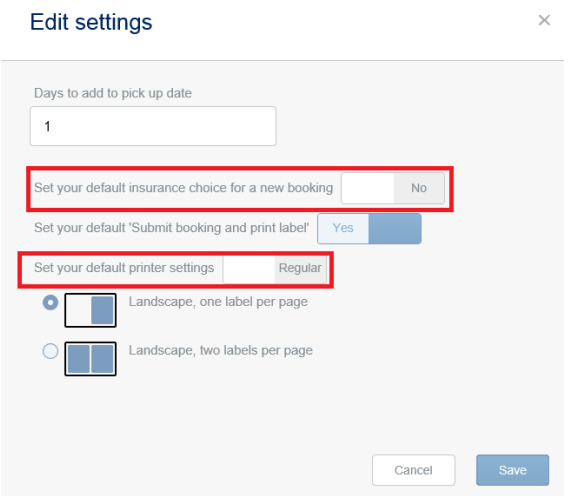

#### **New booking – Booking party**

Booking address will be defaulted – you will see *on behalf of* and the name of the company who invited your company and who will pay the freight.

If you are a supplier for more than one company you can select the booking party and my organisation from the dropdown menu.

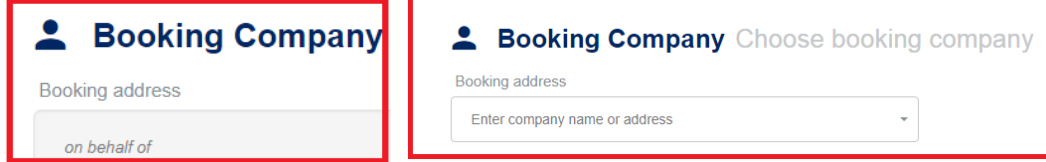

#### **New booking – addresses**

The sender will be you as a supplier. Please enter your company name as Sender Address. Add instructions to any of the addresses used eg opening times, special requirements

#### + Add sender instructions

The receiver will be the company who pays the freight (you are booking on their behalf) this is the same one as displayed in the booking party – choose the one displayed as my organisation

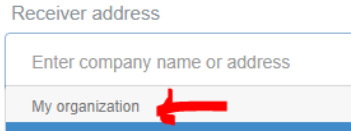

If the sender or receiver address is not the address where goods need to be collected or delivered please use the button Add different pickup or add different delivery

+ Add sender instructions

Add different pickup

#### **DSV – Global Transport and Logistics**

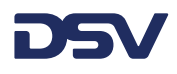

When you create new addresses use the + icon below. If possible, please fill out the contact details so that DSV can make contact when needed.

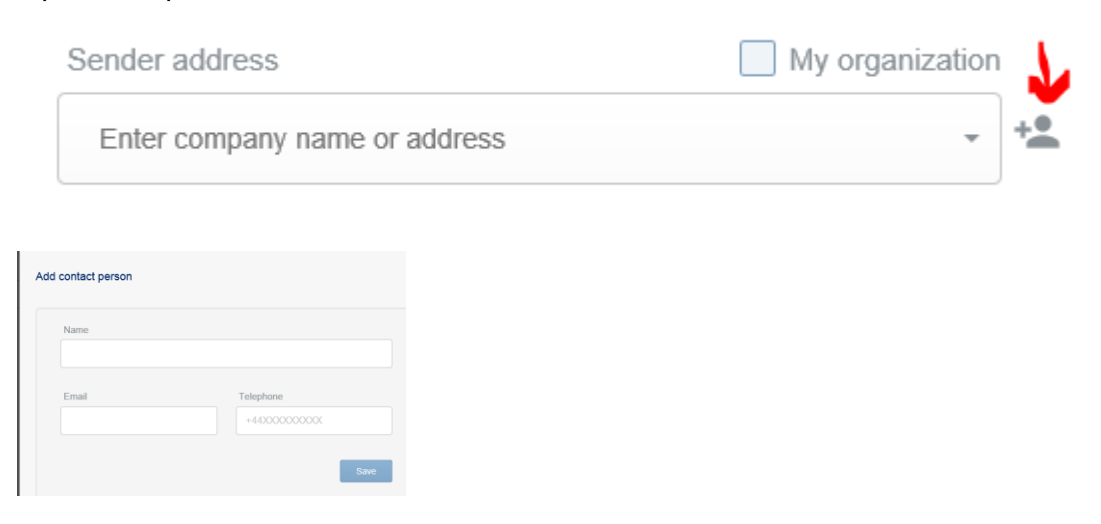

## **New booking – Payment incoterms – please use EXW as the receiver will pay the freight**

#### Select EXW.

The Booking party you selected will be the will be displayed as freight payer.

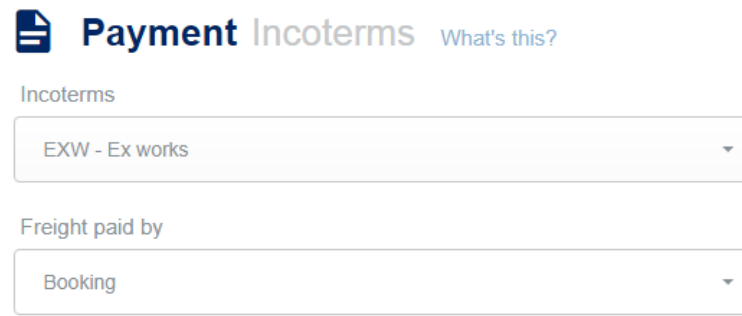

#### **New booking – services**

Please check if the freight payer wants you to insure the shipment with DSV or if the freight payer has an insurance already. In this case you HAVE to set the insurance to NO (you can default that setting)

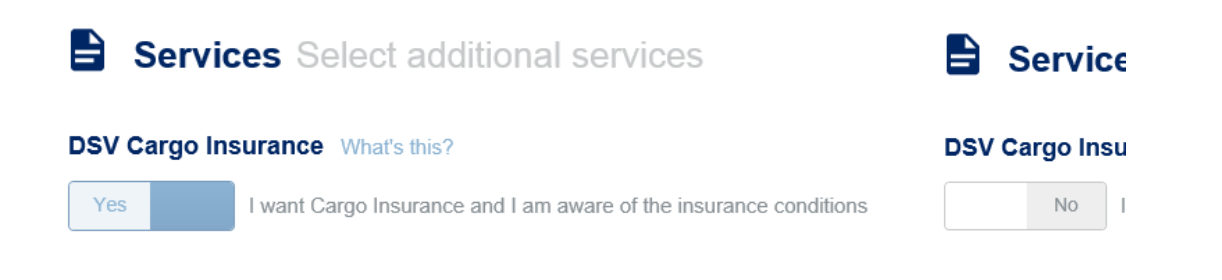

#### **DSV – Global Transport and Logistics**

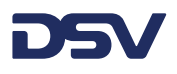

## **New booking – Goods**

It is important that this is filled out correctly.

You can select various packaging types, pallets are available with various dimensions. If the dimensions you need are not in the list, please use pallet unspecified.

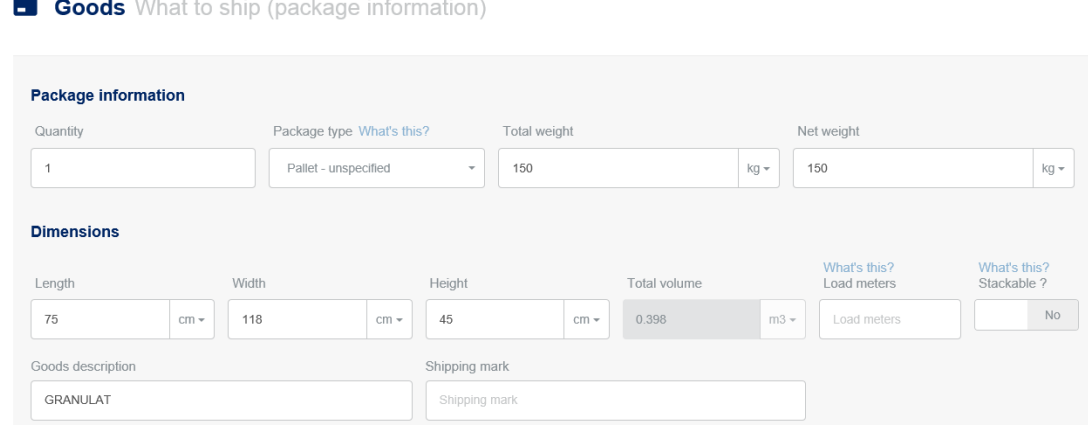

If your shipment contains dangerous goods please tick the dangerous goods button Goods type What's this?

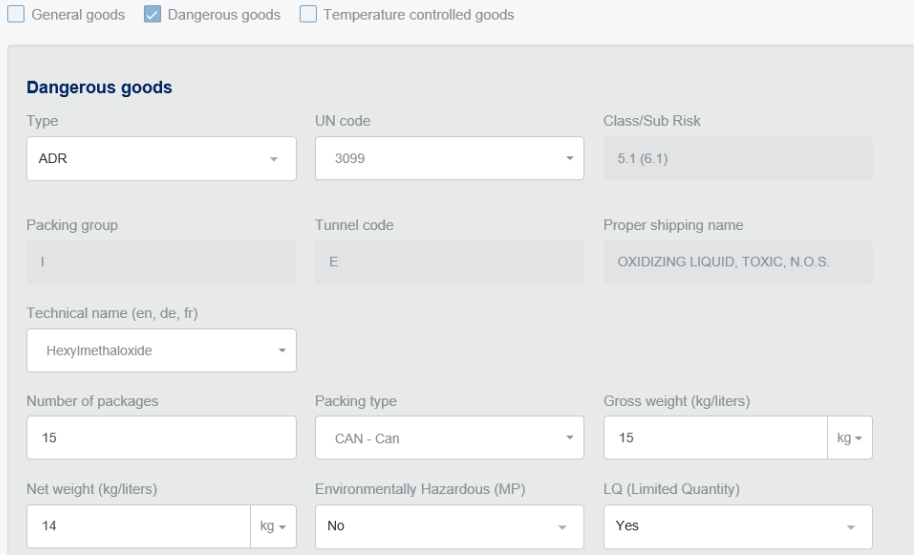

## **New booking – Date and time**

You can fill out the PREFERRED date and time – this might lead to extra costs. Standard transit times will be taken if you leave the preferred delivery date & time open.

**DSV – Global Transport and Logistics**

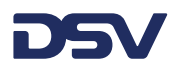

#### **New booking – Reference info**

Click on the  $+$  Add another button – reference field will open up – do not forget to fill out the reference type.

Sender reference will print that reference on the myDSV label, CMR, invoice. This reference will also be available for pickup and delivery on mobile devices of DSV drivers.

**E** Reference info Add your own reference info, eg. invoice number etc.

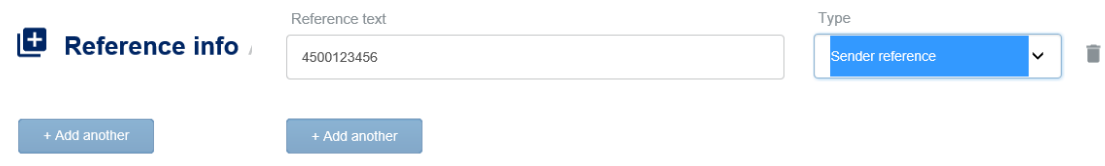

#### **New booking – Attachments**

If you ship dangerous goods please upload ADR documents as attachments. If you have customs paperwork, you can upload invoices

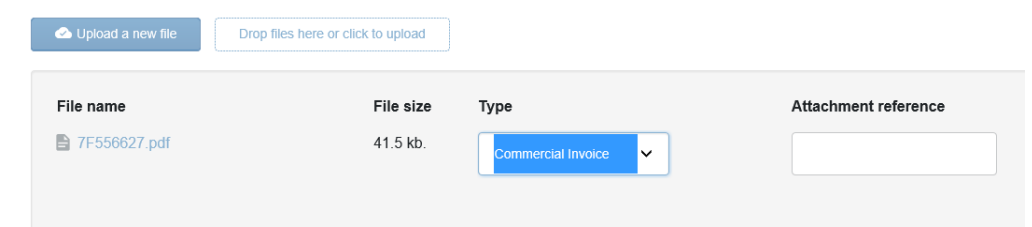

## **Submit booking and print label**

After submitting the booking a new tab will open to show the label. You can now print the label

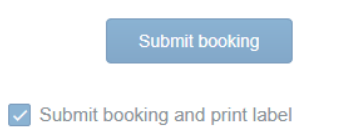

#### **Create templates**

You can create a template when you are working in the booking screen.

At any moment in your booking can you save the booking as a template using the button at the bottom of the booking page.

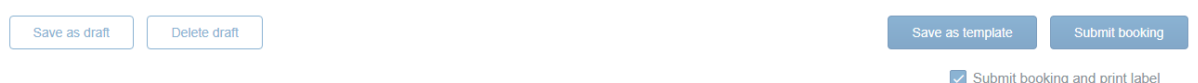

Give the template a name informing you when and why the template can be used.

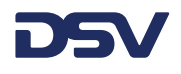

#### **Use a template**

Once a template has been created it will be displayed on top of the booking page – either as a rectangle or as a dropdown menu).

# Make a new booking

Provide your booking information to make a new booking

Choose saved template export to ☆ **EXPORT TO .....** 

## **Invite / remove users as admin**

The person who receives an invitation to book on behalf of another company is automatically an admin. This person can add / remove users from myDSV. The below screen is ONLY available for admins

\* invite new users - go to menu icon (3 horizontal bars in the top left corner)

Press settings – manage users – add new user

Remark: EVERY new user has to check the insurance settings to comply with the instructions of the company who will pay the freight. If needs be a label printer can be set here.

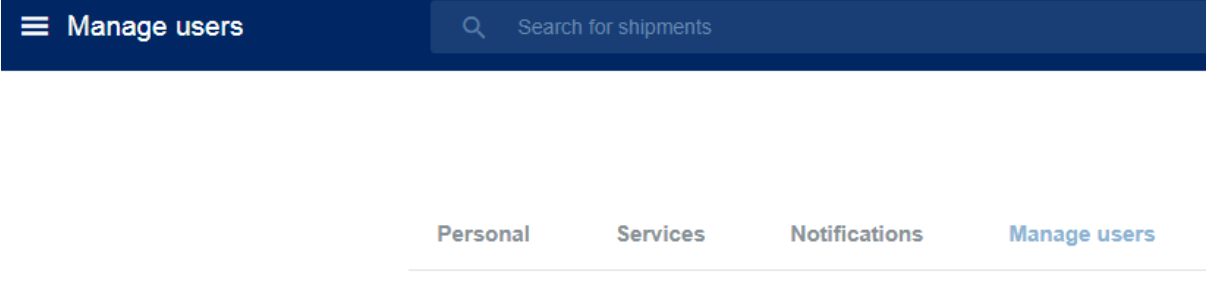

remove new users – go to manage users – on the user line you will find a trashcan – use it.